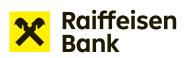

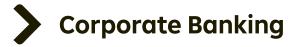

## **User Manual**

## **Internet Banking**

# Revolving loan drawdown application form

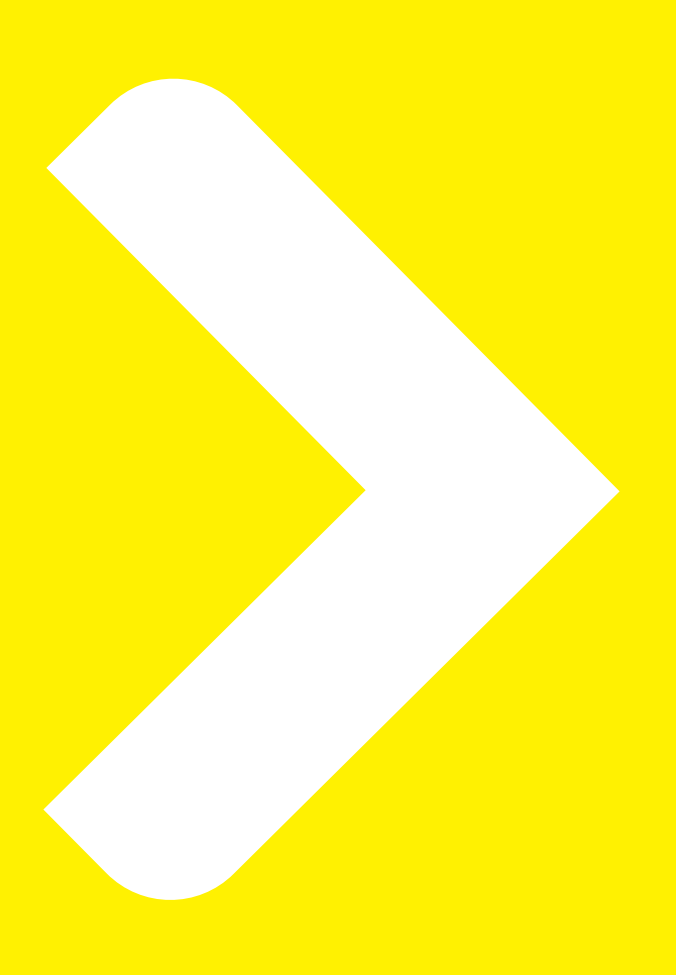

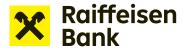

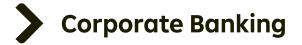

## **Applications for financing in Internet Banking**

Internet banking allows for sending applications for financing without paper documents. The service lets you conveniently work with the following products:

- > Overdraft facility drawdown request
- **Revolving loan** drawdown request
- Conclusion of security documents for operating finance Offer to pledge / assign receivables
- Instalment loan drawdown request
- **Bank guarantees** draft bank guarantee / application to issue / amend a bank guarantee

#### Creating the application:

After signing in to Internet banking, use the dropdown menu to select the company through which you will make the change.

| X Raiffeisen<br>Bank            |               |                                   | ALMARA to<br>Business bo          |                                                                |
|---------------------------------|---------------|-----------------------------------|-----------------------------------|----------------------------------------------------------------|
| Ê                               | Payments      | Accounts                          | Cards                             | Loans Trade Finance                                            |
| THE BEST BAI                    | NK, THANKS TO | YOU!                              | The best bank custom<br>2022 t    | Content<br>errorst<br>errorst<br>encr-friendly<br>bank<br>2022 |
| C Accounts                      | All c         | urrencies 🔻                       | Hic                               | e Pending items                                                |
| Account                         |               | Accounting balance                | Available balance                 | For signature Documents 2                                      |
| <b>Běžný firen</b><br>117855037 | nní účet      |                                   |                                   | Waiting payments 2                                             |
|                                 |               | 51,72 CZK<br>1,89 EUR<br>0,15 USD | 51,72 CZK<br>1,89 EUR<br>0,15 USD | Shortcuts                                                      |

Online financing options are available under **Offers and Applications application**, where you select the option of your choice. > New funding

**TIP:** You can also access the tab where you select the specific Application type by clicking the appropriate link under **"Shortcuts"**.

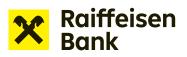

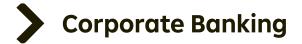

| X Raiffeisen<br>Bank                  |                                               | ALMARA test<br>Business bankin                        | g ▼ EN ▼ Logout D                  |
|---------------------------------------|-----------------------------------------------|-------------------------------------------------------|------------------------------------|
| Payme                                 | ents Accounts                                 | Cards Loo                                             | ins Trade Finance                  |
| THE BEST BANK, THAN                   | NKS TO YOU!                                   | Vita ( ) Martin<br>The best bank<br>2022 bank<br>2022 | More info                          |
| Accounts                              | All currencies 🔻                              | Hide                                                  | Pending items                      |
| Account                               | Accounting balance                            | Available balance                                     | For signature Documents 2          |
| Běžný firemní účet<br>117855037       |                                               |                                                       | Waiting payments 2                 |
|                                       | 51,72 CZK<br>1,89 EUR<br>0,15 USD<br>0,93 CHF | 1,89 EUR<br>0,15 USD                                  | Shortcuts                          |
|                                       | 0,93 CHF                                      | 0,93 CHP                                              | New payment                        |
| Show graph                            |                                               |                                                       | List of outgoing payments          |
|                                       | List of all accounts                          |                                                       | All statements                     |
|                                       |                                               |                                                       | Upload document                    |
| 🍄 Loans                               |                                               | <u>Hide</u>                                           | Uploaded documents                 |
| There are no items for this selection | on.                                           |                                                       | New financing application          |
| -                                     |                                               |                                                       | Financing applications<br>overview |

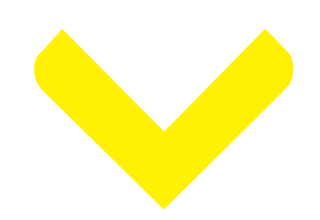

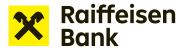

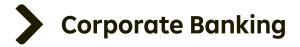

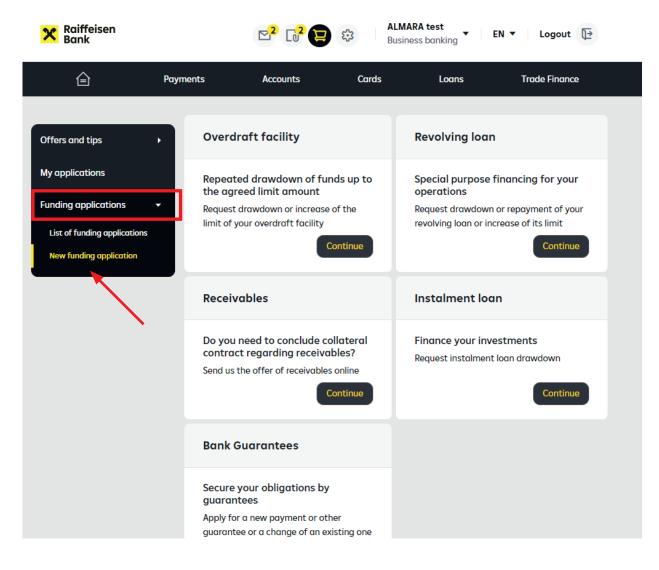

Now, according to the selected product (Revolving loan), click **"Continue"** to display the following tile: **Drawdown application form**.

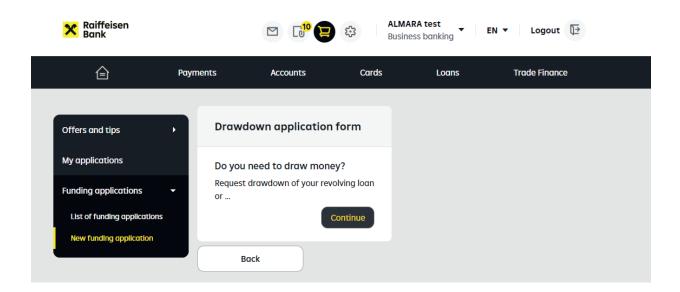

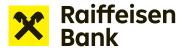

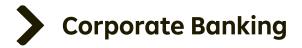

### Drawdown application form:

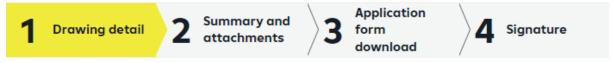

Fill in all the items displayed and marked with an asterisk \*. Leaving blanks prevents proceeding to the next step. Required fields will be highlighted.

2

displays help for the particular field.

#### Field details

| Application language:     | Choose Czech or English as the language of the application                                                                                                 |
|---------------------------|----------------------------------------------------------------------------------------------------|
| Product:                  | Pre-filled automatically based on the selected application type                                                                                            |
| Client:                   | Pre-filled automatically based on the selected client                                                                                                    |
| Name of credit agreement: | Enter the name of the credit agreement                                                                                                    |
| Credit agreement number:  | Enter the number of the credit agreement. The maximum is 30 characters. If the number is too long, type the last 30 characters or as shown in the example. |

Example: The agreement number is NDP/00001/NCRAM/01/12345678/ZPPO2. The number is too long and does not fit into the field. Enter the identifiers starting from NCRAM/01/12345678/ZPPO2.

| Amount:        | Fill in the amount                                                                                                   |
|----------------|----------------------------------------------------------------------------------------------------|
| Interest rate: | Choose from the options according to the agreement, or enter another rate, omit the % symbol when entering the rate. |

Example: "PRIBOR + 2". The type of PRIBOR rate according to tenor (such as 1M, 3M) is defined through the selected Interest period.

| Interest period:       | Choose from the options offered according to the agreement, or another option |
|------------------------|-------------------------------------------------------------------------------|
| Drawdown date:         | Enter the drawdown date                                                       |
| Send funds to account: | Enter the account number or choose "Select own account"                       |
| Repayment date:        | Enter the repayment date according to the agreement                           |
| Repayment account:     | Enter the account number or choose "Select own account"                       |

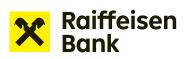

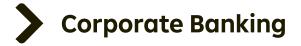

| X Raiffeisen<br>Bank                  |                                                                           | ALMARA test<br>Business banking | EN 🔻 Logout 🕞                   |
|---------------------------------------|---------------------------------------------------------------------------|---------------------------------|---------------------------------|
| Poyn                                  | ients Accounts                                                            | Cards Loans                     | Trade Finance                   |
| < <u>Back to Funding applications</u> |                                                                           |                                 |                                 |
|                                       | aquest<br>mmary and<br>tachments 3 Application<br>form<br>download        | <b>4</b> Signature              | DO YOU HAVE A QUESTION?<br>CALL |
| Application form language*            | czech 🔻                                                                   |                                 | 412440000                       |
| Product*                              | Revolving loan                                                            |                                 |                                 |
| Client*<br>Loan contract name* 🝸      | ALMARA test framework agreement                                           |                                 |                                 |
| Loan contract number* 🝸               | 446                                                                       |                                 |                                 |
| Amount* 🕐                             | 500                                                                       | о сzк 🔻                         |                                 |
| Interest rate* 🕅                      | as contracted 🔻                                                           |                                 |                                 |
| Interest period*                      | as contracted 🔹                                                           |                                 |                                 |
| Date of drawing*                      | 27.09.2023                                                                |                                 |                                 |
| Send funds to account*                | Běžný firemní účet<br>117855037<br><u>or Type account number manually</u> |                                 |                                 |
| Repayment date* 🗓                     | 21.09.2023                                                                |                                 |                                 |
| Repayment account* 🝸                  | Běžný firemní účet<br>117855037<br>or Type account number manually        |                                 |                                 |
|                                       | Next                                                                      |                                 |                                 |
|                                       | or Leave and save application                                             |                                 |                                 |

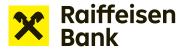

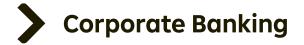

Completing all required fields and clicking **"Next"** moves you to the next step. Check the entered information and upload any required attachments by clicking **"Choose file"** or using the drag and drop feature. Most often, attachments include a list of receivables for financing or a proof of the financed inventory.

**TIP:** Open applications are continuously saved and can be retrieved under **"List of funding applications"**.

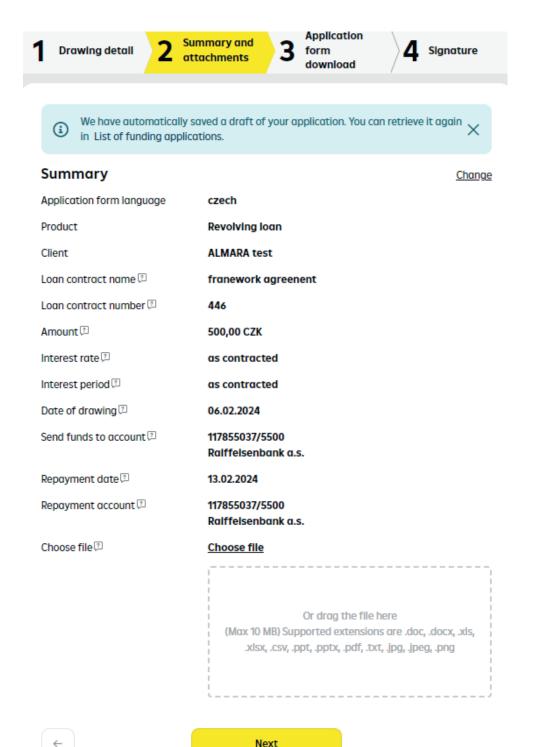

or Leave and save application

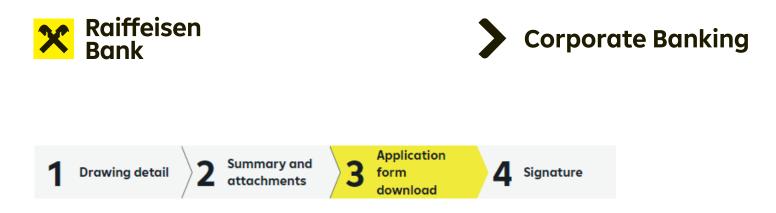

At the third step, the application is ready for download as a PDF.

| < Back to F     | unding applic                  | ations    |                         |           |                                 |          |              |
|-----------------|--------------------------------|-----------|-------------------------|-----------|---------------------------------|----------|--------------|
| Revolving       | ı loan drav                    | wdowi     | n request               |           |                                 |          |              |
| <b>1</b> Dray   | wing detail                    | angle2    | Summary and attachments | <b>3</b>  | Application<br>form<br>download | 4        | Signature    |
|                 |                                |           |                         |           |                                 |          |              |
| ٤               | We have auto<br>in List of fun |           |                         | f your ap | oplication. You can I           | retrieve | e it again X |
| You can         | check the cor                  | ntent of  | request via click or    | n field D | raft of Request.                |          |              |
| <u>Applicat</u> | ion form draf                  | <u>'t</u> |                         |           |                                 |          |              |
| ~               |                                |           | N                       | ext       |                                 |          |              |

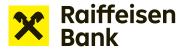

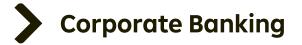

#### **ATTENTION:** After moving to the next step you will be unable to edit the application. Thus, please check the information provided in the downloaded file.

Click the **Draft application** icon to open the PDF document, which creates the actual original of the Drawdown request. The document in the application must be signed in accordance with the <u>Electronic signature</u> manual.

Once signed, the document must be saved to your disk. The file name must remain as generated by your Internet banking. You must not change the file name. If the name is changed, the application cannot be approved.

**TIP:** Applications may be submitted by a specially authorized person, other than the one signing the actual original copy in PDF. Thus, the statutory representative or top manager does not have to be signed in to Internet banking. He or she may receive the PDF by e-mail or through another company process and sign it off-line.

Raiffeisenbank recognizes electronic signatures from **První certifikační autorita a.s.** or **PostSignum** from the **Czech Post** – for details, see the <u>Electronic signature</u> manual.

**ATTENTION:** If you do not have a digital signing certificate, you need to print the application to sign it by hand and scan it. Then, attach the scanned document at the fourth step of the application. The signed document can be attached using the drag and drop or browse feature. The original copy of the signed application must be sent to the Bank by mail or courier within 21 days.

You can also sign with RB key in accordance with the RB key online financing manual.

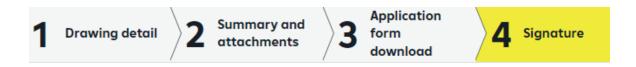

At step 4, upload the original of the signed PDF using the **Choose file** or drag and drop feature.

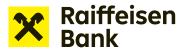

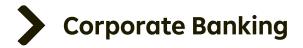

| < <u>Ba</u>    | <u>ck to Funding appl</u> | <u>ications</u> |                         |           |                                 |                |             |
|----------------|---------------------------|-----------------|-------------------------|-----------|---------------------------------|----------------|-------------|
| Revo           | lving loan dra            | wdow            | n request               |           |                                 |                |             |
| 1              | Drawing detail            | angle2          | Summary and attachments | angle3    | Application<br>form<br>download | 4              | Signature   |
| <b>∠</b><br>Ar | I confirm that I l        |                 | d the draft of requ     | uest and  | l agree with conten             | it of req      | juest.      |
|                | If everything is a        | llright, pl     | ease authorize the      | e activat | ion with your currer            | nt secur       | ity method. |
|                |                           |                 |                         | Sign      |                                 |                |             |
|                |                           | levice is r     | not online              |           | 🔊 <u>or Leave and sc</u>        | <u>ave app</u> | lication    |

To complete the drawdown request, you need to certify its sending to the bank by clicking **"Sign"**. Once the certification is confirmed, your drawdown request is sent to the bank for processing.

| Application has been sent successfully. |
|-----------------------------------------|
| List of requests                        |

Sent applications are shown in **"List of funding applications"**. The section also lets you keep track of the current status of your application.

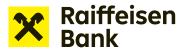

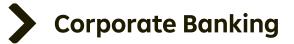

| â                                                       | Payments                                 | Accounts                                                            | Cards | Loans    |
|---------------------------------------------------------|------------------------------------------|---------------------------------------------------------------------|-------|----------|
| fers and tips 🔹 🕨                                       | Financing application                    | forms                                                               |       |          |
| applications                                            |                                          |                                                                     |       |          |
| nding applications 🛛 🚽                                  | All                                      | ▼ 7 days                                                            | •     | ≡ Filter |
| List of funding applications<br>New funding application | Product<br>State<br>Own application note | Amount<br>Loan contract numbe<br>Modified at<br>Created/modified by | r     |          |
|                                                         | Drawdown application                     | 500,00 CZK                                                          | C     | yqq      |
|                                                         | <b>form</b><br>Processing                | 446<br><b>06.02.2024</b><br>Ondřej Žák                              | N     | ote ,    |
|                                                         | Limit settings application               |                                                                     |       |          |
|                                                         | form<br>Processing                       | 456123<br>06.02.2024                                                |       | ote ,    |
|                                                         |                                          | Ondřej Žák                                                          |       |          |
|                                                         | Drawdown application                     | 500,00 CZK                                                          | C     | yqq      |
|                                                         | form<br>Processing                       | 7894<br>06.02.2024                                                  | N     | ote ,    |

#### **TIP:** You can create another Drawdown request from a copy of the previous one.

A copy can be created by opening the **"List of funding applications"** and clicking **"Copy"** next to the relevant application.

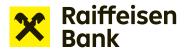

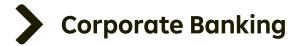

### FAQ

#### Why do I have to sign an offer of receivables to pledge first and then a drawdown request?

Because in fact they are two contractual acts – the conclusion of two subcontracts. Both subcontracts – the offer of receivables for pledge or assignment and the drawdown request – must be accepted or electronically signed by the Client and the Bank.

# I cannot fit the number of the security agreement in the box. Will the bank recognize a shortened number?

Yes, it will. The field is limited to 30 characters. Thus, the number must be entered from the end as shown in the example.

<u>Example:</u> The agreement number is NDP/00001/NCRAM/01/12345678/ZPPO2. The number is too long and does not fit into the field. Enter the identifiers starting from NCRAM/01/12345678/ZPPO2.

# I have uploaded a wrong file, I would like to delete it and upload the correct one before sending the Application to the bank.

The current file does not have a delete button. However, you only need to upload another file that automatically overwrites the current one.

#### I have changed the name of the Application when saving, what happens?

You need to go back to the previous step, download the document from Internet banking again, and then work with the newly downloaded document.